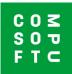

## Importing a Plan – from Design@Web to Innoplus

Plans created from the Design@Web tool can be imported into Winner Design. In order to import these plans, you will need the following:

- 1. Innoplus installed on your local machine
- 2. A Showcase 360 cloud account
- 3. Your Showcase 360 cloud log-in will then be configured to your Innoplus license number

Steps 2 and 3 can be checked with your Compusoft Sales Representative.

Please note: The Showcase 360 cloud account is required to import saved plans from Design@Web to Innoplus.

## Plan in Design@Web

Click the **Bathroom Planner** link provided from Compusoft. You will now be directed to the online planning tool. To be able to import your drawing to Innoplus, you will need to Log-in. The Login and save icons are located at the top right part of the screen.

|                          |         | D BILD PLANER | •         | ¥ 0 = 8 = |             |    |
|--------------------------|---------|---------------|-----------|-----------|-------------|----|
| templates and plans of X |         | ß             | R         | 51        |             |    |
|                          | Include | Lohape        | L-Phips   | Linge     | Login icon: | 28 |
|                          | 2       |               | $\square$ |           |             |    |
|                          | Lotapa  | Fertagoral    | Perspiral | Perapral  | Save icon:  |    |
|                          |         |               |           |           |             |    |

- 1. Press Login and enter your registered details.
- 2. Plan your room

You can at this stage choose step 3 to save or go straight to step 4.

3. Click **Save** to save your plan. You will be e-mailed a PDF of this plan.

Once your plan is at **View**, you will be given the option to Finalise your plan.

Finalise your plan  $\checkmark$ 

## 4. Click **Finalise your plan**.

The plan will be saved and will be shared to the Showcase 360 cloud account that you have been registered to. You will also receive an e-mail with the plan as a PDF.

## **Import into Innoplus**

Now that you have saved your plan in your registered Showcase 360 cloud, you can now import it into Innoplus. Open up Innoplus. The cloud icons are in the top right hand corner.

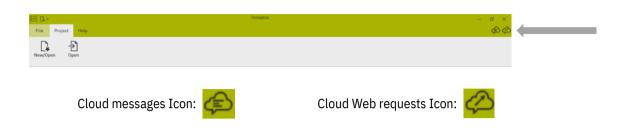

Click on **Cloud Web requests**. The next screen will be Showcase 360. Your new plan will be in the **Plans** tab. Click on your new plan to open.

Click on **Import to current project** or **Import to new project**. The icons are in the top right of the plan window. This will create a new Plan with the details applied in Design@Web.

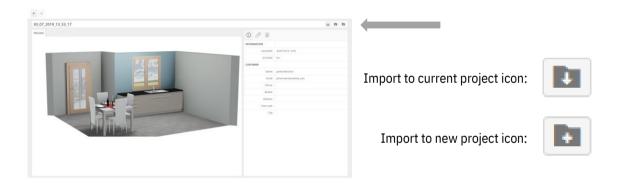